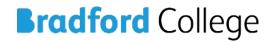

# A students' guide to accessing Microsoft Teams

The following instructions will tell you how to login to Microsoft Teams.

1. Go to the Bradford College website.

### www.bradfordcollege.ac.uk

| 2. | Scroll down to the bottom of the page<br>and click on <b>Students.</b>                 | European Union         European Structural         Des European Union         European Union         European Union         European Union         Stodal Fund                                                                                                    |  |  |  |
|----|----------------------------------------------------------------------------------------|----------------------------------------------------------------------------------------------------|--|--|--|
| 3. | On the Student links page, click on <b>Email,Office365</b> .                           | Covers Bostons<br>Student links                                                                                                    |  |  |  |
|    |                                                                                        | Search the Knowledge Base                                                                                                    |  |  |  |
|    |                                                                                        | Click the links below to access student resources while you are at Bradford College.  Forgetten your College I.T. password? We've provided information on how to reset it using Access Manager.  Foreiner  Moodle  Moodle  Moo |  |  |  |
| 4. | Type in your college email address,<br>which is your student ID number (found          |                                                                                                    |  |  |  |
|    | on your Student ID badge) followed by bradfordcollege.ac.uk.                           | Microsoft Sign in                                                                                                    |  |  |  |
|    | For example:                                                                           | 10123400 @bradfordcollege.ac.uk                                                                                                    |  |  |  |
|    | 101234000@bradfordcollege.ac.uk                                                        | No account? Create one!<br>Sign in with a security key (?)                                                                                                    |  |  |  |
|    | Then click on <b>Next</b> .                                                            | Sign-in options                                                                                                    |  |  |  |
|    |                                                                                        | Next                                                                                                    |  |  |  |
| 5. | You should then see a screen like this $ ightarrow$                                    | Bradford College                                                                                                    |  |  |  |
|    | where you need to <b>type in your</b><br><b>password</b> , then click <b>Sign in</b> . | Sgr in<br>T T T T T T T T T T T T T T T T T T T                                                                                                     |  |  |  |
|    |                                                                                        |                                                                                                    |  |  |  |

#### ?? Don't know your password?

If you've never used College email or Moodle before, then you can work out your password using the following:

- First letter of your first name
- Date of birth (6-digits)
- First letter of your family/surname

#### Password example for:

Fred Purple, who was born on 3rd November 1976.

- First letter of first name = **f**
- Date of birth (6-digits) = **03/11/76**
- First letter of surname = **p**

## So, Fred Purple's password is: **f031176p**

| 6. | Click on the 9 dots in the top left-hand                                                      | $\leftarrow \rightarrow $ 0                                    |                            | ok.office365.com/mail/inbox                                                                       |                            |  |
|----|-----------------------------------------------------------------------------------------------|----------------------------------------------------------------|----------------------------|---------------------------------------------------------------------------------------------------|----------------------------|--|
|    | corner.                                                                                       | III Brad                                                       | ford College c             | Dutlook 🔎 Search                                                                                  |                            |  |
|    |                                                                                               | New mes                                                        | ssage 🖸 Mark               | all as read 👘 Undo                                                                                |                            |  |
|    |                                                                                               | ✓ Favorites                                                    |                            | Focused 🔄 Other Filte                                                                             | er 🗸                       |  |
|    |                                                                                               |                                                                |                            | adford College on Yammer<br>dates from All Company Thu 4                                          | 4/16                       |  |
|    |                                                                                               | ▷ Sent Item                                                    | ns Bra                     | dford College Updates from your Yammer                                                            |                            |  |
|    |                                                                                               | <ul> <li>Drafts</li> <li>Add favor</li> </ul>                  | Try                        | crosoft Azure<br>these easy guides to get st Tue 4<br>d resources to help you start working in Az |                            |  |
| 7. | From the Apps list, click on <b>Teams</b> .                                                   |                                                                | Office 365 →               |                                                                                                   |                            |  |
|    |                                                                                               |                                                                |                            | read 🤊 Undo                                                                                       |                            |  |
|    |                                                                                               | Apps                                                           |                            | sed 🖂 Other Filte                                                                                 | er 🗸                       |  |
|    |                                                                                               | Outlook                                                        | OneDrive                   | I College on Yammer                                                                               | ^                          |  |
|    |                                                                                               | Word                                                           | Excel                      |                                                                                                   | <mark>4/16</mark><br>r coi |  |
|    |                                                                                               | PowerPoint                                                     | t 🚺 OneNote                | t Azure<br>easy guides to get st Tue                                                              | 4/14                       |  |
|    |                                                                                               | SharePoint                                                     | Teams                      | urces to help you start working in A                                                              |                            |  |
|    |                                                                                               | s Sway                                                         |                            | chingman (via Home); Iram Majid (vi                                                               |                            |  |
|    |                                                                                               | All apps $  ightarrow $                                        |                            | Design Blended: Re: W 1/24/2<br>sign Blended & Forums & Forum & W/                                |                            |  |
| 8. | Download the Teams app and you will                                                           | iii Microsoft Teams                                            | 6                          | Search for or type a command                                                                      |                            |  |
|    | be automatically led to your course.                                                          | Join a team<br>Join a team with a code<br>Enter code<br>Course |                            |                                                                                                   | ×                          |  |
|    |                                                                                               | Heren<br>Angen<br>Navos                                        |                            | We recommend downloading the Teams desktop<br>app to stay better connected.                       |                            |  |
| 9. | Click <b>Join</b> to continue.                                                                |                                                                |                            |                                                                                                   |                            |  |
|    |                                                                                               | <b>FP</b>                                                      | 0                          | FarhaSBE218AA                                                                                     | Othread<br>252FSh          |  |
|    | Please note, your screen will look<br>different depending on your course and<br>your teacher. | FP.                                                            | Fait<br>htt:<br>nve<br>95: | ESOL Adults                                                                                       | 46f2a6a<br>be5434          |  |